## BLM401 Mobil Cihazlar için ANDROID İşletim Sistemi

## Genel Bilgiler ve Uygulama Geliştirme Ortamının Kurulumu

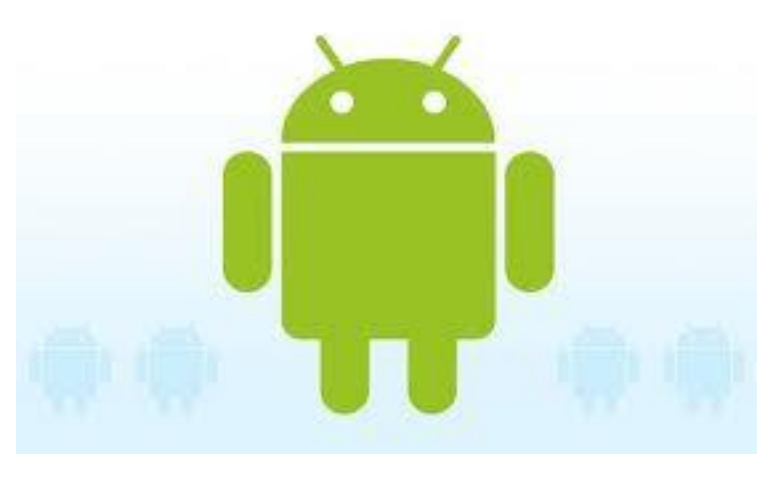

BLM401 Dr.Refik SAMET 1

## ANDROID (2/44)

- •**Android**, [Google](http://tr.wikipedia.org/wiki/Google), [Open Handset Alliance](http://tr.wikipedia.org/wiki/Open_Handset_Alliance) ve özgür yazılım topluluğu tarafından geliştirilen, [Linux](http://tr.wikipedia.org/wiki/Linux) tabanlı, mobil cihaz ve cep [telefonları](http://tr.wikipedia.org/wiki/Cep_telefonlar%C4%B1) için geliştirilmekte olan, açık kaynak kodlu bir mobil [işletim sistemidir](http://tr.wikipedia.org/wiki/%C4%B0%C5%9Fletim_sistemi). •**Android** - Linux İşletim Sistemi tabanlı bir
- mobil cihaz işletim sistemidir.

# ANDROID (3/44)

- **Google Inc.**, [internet araması](http://tr.wikipedia.org/wiki/Arama_motoru), [çevrimiçi](http://tr.wikipedia.org/wiki/Bulut_bili%C5%9Fim)  [bilgi dağıtımı,](http://tr.wikipedia.org/wiki/Bulut_bili%C5%9Fim) reklam teknolojileri ve arama motorları için yatırımlar yapan çok uluslu Amerikan anonim şirketidir.
- Internet tabanlı hizmet ve ürünler geliştirir, ek olarak bunlara ev sahipliği yapar.
- Karının büyük kısmını [AdWords](http://tr.wikipedia.org/wiki/AdWords) programı aracılığıyla reklamlardan elde etmektedir.

# ANDROID (4/44)

- **Linux**, [açık kaynak](http://tr.wikipedia.org/wiki/A%C3%A7%C4%B1k_kaynak) kodlu, [özgür](http://tr.wikipedia.org/wiki/%C3%96zg%C3%BCr_yaz%C4%B1l%C4%B1m) ve ücretsiz bir **[işletim sistemi çekirdeğidir](http://tr.wikipedia.org/wiki/%C4%B0%C5%9Fletim_sistemi_%C3%A7ekirde%C4%9Fi)**.
- Çekirdeğin kaynak kodları [GNU Genel](http://tr.wikipedia.org/wiki/GNU_Genel_Kamu_Lisans%C4%B1)  [Kamu Lisansı](http://tr.wikipedia.org/wiki/GNU_Genel_Kamu_Lisans%C4%B1) çerçevesinde özgürce dağıtılabilir, değiştirilebilir ve kullanılabilir.
- Linux ismi ilk olarak [Linus Torvalds](http://tr.wikipedia.org/wiki/Linus_Torvalds) tarafından yazılan ve [5 Ekim](http://tr.wikipedia.org/wiki/5_Ekim) [1991](http://tr.wikipedia.org/wiki/1991) Linux 0.02 etiketiyle duyurusu yapılan, Linux çekirdeğinden gelmektedir.

# ANDROID (5/44)

- •Android, aygıtların fonksiyonelliğini genişleten uygulamalar yazan geniş bir geliştirici grubuna sahiptir.
- •Android için halihazırda 1,000,000'dan fazla uygulama bulunmaktadır.
- •Google Play ise, Android işletim sistemi uygulamalarının çeşitli sitelerden indirilebilmesinin yanısıra, Google tarafından işletilen kurumsal uygulama mağazasıdır.
- •Geliştiriciler, ilk olarak aygıtı, Google'ın Java kütüphanesi aracılığıyla kontrol ederek Java dilinde yazmışlardır.

# ANDROID (6/44)

- •**[Open Handset Alliance](http://tr.wikipedia.org/wiki/Open_Handset_Alliance)**, 5 Kasım 2007'de Android'i kurduğunu duyurmuştur ve ardından 34 adet [donanım,](http://tr.wikipedia.org/wiki/Donan%C4%B1m) [yazılım](http://tr.wikipedia.org/wiki/Yaz%C4%B1l%C4%B1m) ve [telekom](http://tr.wikipedia.org/wiki/Telekom) şirketi, mobil cihazlar için telif hakkı olmayan bir işletim sisteminin teknolojinin gelişimi için yararlı olduğu konusunda hemfikir olmuşlardır.
- •2008'de piyasaya sürüldüğünde, birçok Android İşletim Sistemi [Apache](http://tr.wikipedia.org/wiki/Apache) free-software ve **[Açık Kaynak](http://tr.wikipedia.org/wiki/A%C3%A7%C4%B1k_Kaynak)** Kodu lisansıyla geliştirilmeye açık hale gelmiştir. BLM401 Dr.Refik SAMET 6

# ANDROID (7/44)

- •Android, linux çekirdeği üzerine inşa edilmiş bir mobil işletim sistemidir, bu sistemde ara katman yazılımı, kütüphaneler ve [API](http://tr.wikipedia.org/wiki/API) C diliyle yazılmıştır.
- •Uygulama yazılımları ise, Apache harmony üzerine kurulu java-uyumlu kütüphaneler ihtiva eden uygulama iskeleti üzerinden çalışır.

•Android, derlenmiş java kodunu çalıştırmak için dinamik çevirmeli kullanır ve cihazların fonksiyonerliğini artıran uygulamaların geliştirilmesi için çalışan geniş bir programcı-geliştirici çevresine sahiptir.

## ANDROID (8/44)

•Temmuz [2005](http://tr.wikipedia.org/wiki/2005)'te [Google,](http://tr.wikipedia.org/wiki/Google) Android Inc.'i almış ve ufak bir başlangıç şirketini [Palo Alto](http://tr.wikipedia.org/wiki/Palo_Alto)'da kurmuştur.

•Google, Android'i satın aldıktan sonra telefon üreticilerini yanına alarak Open Handset Alliance (OHA) birliğini kurdu. Android'in gelişimi OHA eliyle yönetilmeye başlandı.

## ANDROID (8/44)

•27 Nisan 2009'da Android 1.5 [Cupcake) yayınlandı (API3). Bluetooth desteği, kamera kaydı, video gösterimi, yazı tahmin edebilen klavye ve animasyonlu ekran özellikleri Android'e kazandırıldı.

NOT: **API** (uygulama programlama arayüzü), yazılım uygulamaları inşa etmek için takip edilen rutinler, uygulanan protokoller ve kullanılan araçlar bütünüdür. **API** bir yazılımın işleyişi, girdileri, çıktıları ve altında yatan türleri açısından bunu ifade eder.

# ANDROID (9/44)

- 15 Eylül 2009'da Android 1.6 (Donut) yayınlandı (API4). Ekran çözünürlüğü yükseltildi. Doğru çeviri yapma ve okutma özelliği Android'e kazandırıldı.
- 29 Ekim 2009'da Android 2.0 ve 2.1 (Eclair) yayınlandı (API5-7). HTML 5 ve Bluetooth 2.1 desteği kazandırıldı. Sanal klavye ve yüksek ekran çözünürlüğü desteği ile özelleştirilebilen arayüz özelliği eklendi.
- 20 Mayıs 2010'da Android 2.2 2.2.3 (Froyo) yayınlandı (API8). 720p ekran çözünürlüğü desteği eklendi.
- 6 Aralık 2010'da Android 2.3 2.3.7 (Gingerbread) yayınlandı (API9-10). Çoklu kamera ve çoklu dokunmatik desteği eklendi.

BLM401 **Dr.Refik SAMET** 2008 **Dr.Refik SAMET** 

## ANDROID (10/44)

- 22 Şubat 2011'de Android 3.0 3.2.6 (Honeycomb) yayınlandı (API11-13). Android işletim sistemi, tabletlerle uyumlu hale getirildi.
- 18 Ekim 2011'de Android 4.0 4.0.4 (IceCream Sandwich) yayınlandı (API14-15).Yüz tanıma fonksiyonları ve NFC (Near Field Communication) ile dosya paylaşımı özellikleri eklendi.
- Mart 2012'de Android Market'in adı Google Play olarak değiştirildi.

# ANDROID (10/44)

- 9 Temmuz 2012 tarihinde Android 4.1 4.3.1 (Jelly Bean) yayınlandı (API16-18). Yenilikler: Performans iyileştirmeleri, OpenGL ES 3.0 ve EGL eklentileri, düşük güç tüketimli Bluetooth Smart cihazları ve sensörlerle iletişim, çocuklar için kısıtlanmış profiller, kolay yazı girişi, hızlı kullanıcı hesabı değişim, tuş takımında otomatik tamamlama, arka planda Wi-Fi üzerinden konum belirleme, farklı diller için sunulan dil destekleri.
- 31 Ekim 2013'de Android 4.4 4.4.4 (KitKat) yayınlandı (API19–20). Yenilikler: arama işlevini daha kolay ve daha akıllı bir hale getirmiş, daha iyi performans ve bellek kullanımı sunuyor.

## ANDROID (10/44)

- 12 Kasım 2014'de Android 5.0 5.1.1 (Lollipop) yayınlandı (API21–22). Yenilikler: doğru kablosuz ağa bağlanmak, verileri Google VPN üzerinden güvenle iletmek, yeni anti-hırsızlık işlevi, bir sonraki alarma kadar rahatsız etmemek, vb.
- 5 Ekim 2015'de Android 6.0 6.0.1 (Marshmallow) yayınlandı (API23). Yenilikler: Google Now on Tap özelliği, USB Type C özelliği, izinlerin daha kolay yönetimi, Parmak izi güvenliğini, sesleri daha kolay yönetimi, uygulamaların yedeklenmesi, vb.
- 22 Ağustos 2016'da Android 7.0 (Nougat) yayınlandı (API24). Yenilikler: Çoklu pencere / aynı ekranda iki uygulama çalıştırma, bildirimleri kolay yönetebilme, yenilenen ayarlar menüsü, gece modu, batarya grafiği, vb.

## ANDROID (11/44)

- Android işletim sistemi beş kısımdan oluşur.
- **Çekirdek:** Linux kernelidir. Güvenlik, hafıza yönetimi, süreç yönetimi, ağ yığınları ve sürücü modellerini içerir.
- **Android Runtime:** Sanal makinedir. Dalvik Sanal Makinesini de içerir.
- **Kütüphaneler:** Veritabanı kütüphaneleri, web tarayıcı kütüphaneleri, grafik ve arayüz kütüphanelerini içerir.
- **Uygulama Çatısı:** Uygulama geliştiricilere geniş bir platform sunan kısımdır.
- **Uygulama Katmanı:** Doğrudan Java programlama diliyle geliştirilmiş uygulamaları içerir. BLM401 **Dr.Refik SAMET** 24

## ANDROID (12/44)

- Geliştirme ortamı:
- 12 Kasım 2007'de OHA, Android'in yazılım geliştirme teçhizatının önizlemesini yayınlamıştır ve bu önizleme, geliştirici ve hata giderici, kütüphane setleri, aygıt emülasyonu, dökümantasyon, örnek tasarılar, eğitim, [SSS](http://tr.wikipedia.org/wiki/SSS) ve fazlasını içermektedir.
- Geliştiriciler, eğer [Windows XP](http://tr.wikipedia.org/wiki/Windows_XP), [Vista](http://tr.wikipedia.org/wiki/Vista) veya [Mac OS](http://tr.wikipedia.org/wiki/Mac_OS) çalıştıran x86 tabanlı ya da [Linux](http://tr.wikipedia.org/wiki/Linux) kullanıyorlarsa Android-SDK'yı indirip kurmaları gerekmektedir.

Gereklilikler şunları da kapsamaktadır: [Apache Ant](http://tr.wikipedia.org/wiki/Apache_Ant)

- [Python](http://tr.wikipedia.org/wiki/Python_(programlama_dili)) 2.2 veya yüksek versiyonu
- [Eclipse \(yazılım\)](http://tr.wikipedia.org/wiki/Eclipse_(yaz%C4%B1l%C4%B1m)) 3.2 veya yüksek versiyonu
- AndroidStudio BLM401 **Dr.Refik SAMET** 25

## ANDROID (14/44)

- Android is the world's most popular mobile platform.
- With Android you can use all the Google apps you know and love, plus there are more than 1,000,000 apps and games available on Google Play to keep you entertained, alongside millions of songs and books, and thousands of movies.
- Android devices are already smart, and will only get smarter, with new features you won't find on any other platform, letting you focus on what's important and putting you in control of your mobile experience.

## ANDROID (15/44)

#### • **Handset Çizimler**

 Sistem, VGA, 2D grafik arşivler, OpenGL ES 1.0 tabanlı 3D Grafik arşivlerine ve geleneksel telefon çıkışlarına son derece kolay uyum sağlar.

#### • **Depolama**

Bilgi depolama amaçlı SQLite kullanılmaktadır.

## ANDROID (16/44)

#### • **Medya Destekleri**

 Android, MPEG-4, MP4, H.264, MP3, ve AAC, AMR, JPEG, PNG, GIF gibi ses/ video/resim formatlarını desteklemektedir.

#### • **Bağlanabilirlik**

 Android, GSM, Bluetooth, EDGE, 3G ve Wi-Fi bağlantısını destekler.

#### • **Mesajlaşma**

Hem SMS hem de MMS desteği vardır.

# ANDROID (17/44)

#### • **Web Tarayıcısı**

 Android'in web tarayıcısı açık kaynak kodlu WebKit application framework üzerine kuruludur.

#### • **Ek Donanımları**

 Android, anti-titremeli vidyo/foto kameraları, touchscreenler, GPS, pusulalar, accelerometrelerde son derece yeteneklidir.

### ANDROID STUDIO KURULUMU (18/44)

#### **JDK (Java Development Kit) kurulumu:**

- ANDROID STUDIO kurulumu için öncelikle bilgisayarda Java JDK(Java Development Kit) 8' in kurulu olması gerekmektedir.
- Altta verilen linkten JDK 8 indirebilirsiniz.

http://www.oracle.com/technetwork/java/javase/do wnloads/jdk8-downloads-2133151.html

### ANDROID STUDIO KURULUMU (19/44)

#### **ANDROID STUDIO kurulumu:**

• ANDROID STUDIO 2.1'in kurulumunun yapılması için aşağıdaki linkten kurulum dosyasının indirilmesi gerekmektedir..

https://developer.android.com/studio/index.html

### ANDROID STUDIO KURULUMU (20/44)

#### **ANDROID STUDIO kurulumu:**

• İndirme işlemi tamamlandıktan sonra kurulum dosyası çalıştırılacak, ve alttaki resimde bulanan ekranda "Next" seçeneği tıklanacaktır.

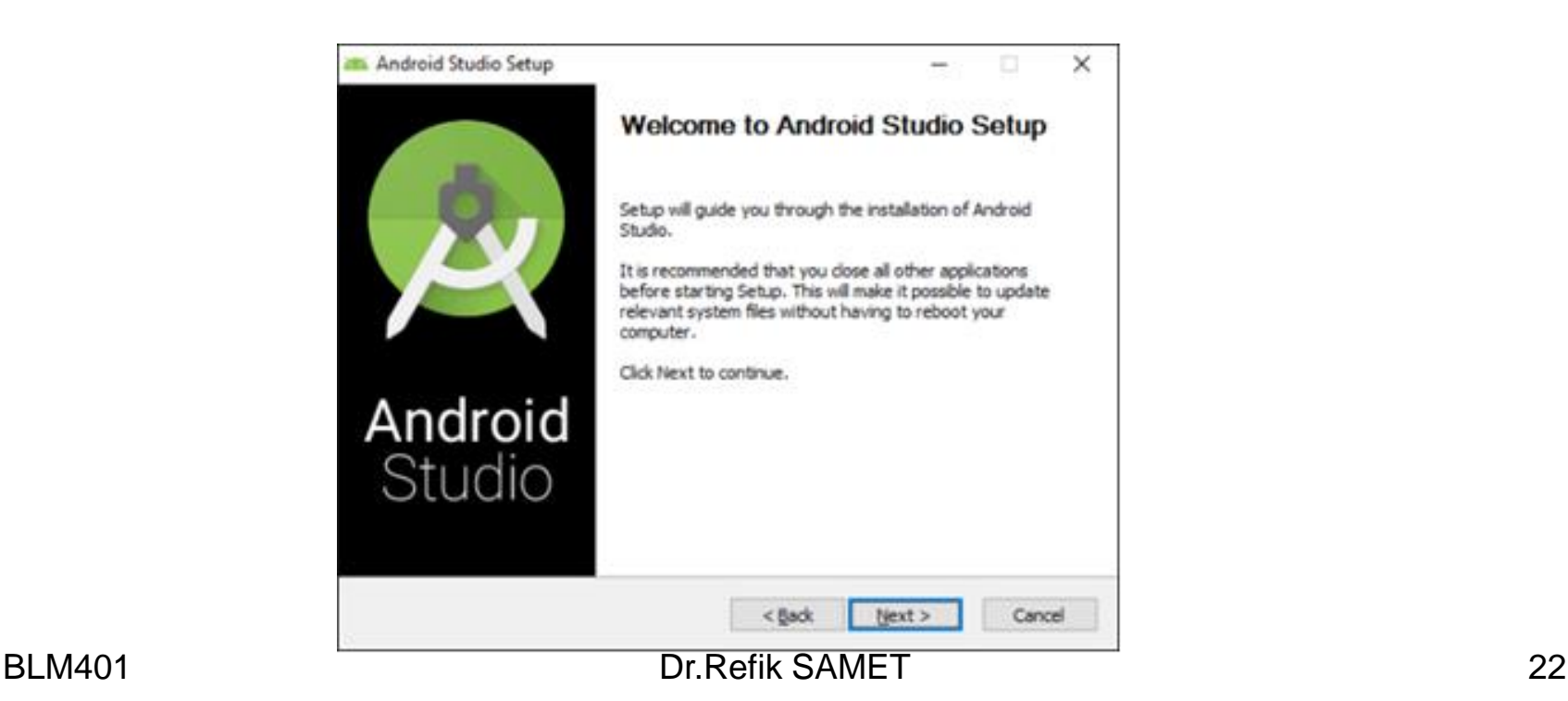

### ANDROID STUDIO KURULUMU (21/44)

#### **ANDROID STUDIO kurulumu:**

• Alt sayfada bulunan ekrandaki 3 seçenek de işaretlenerek "Next" seçeneği tıklanacaktır.

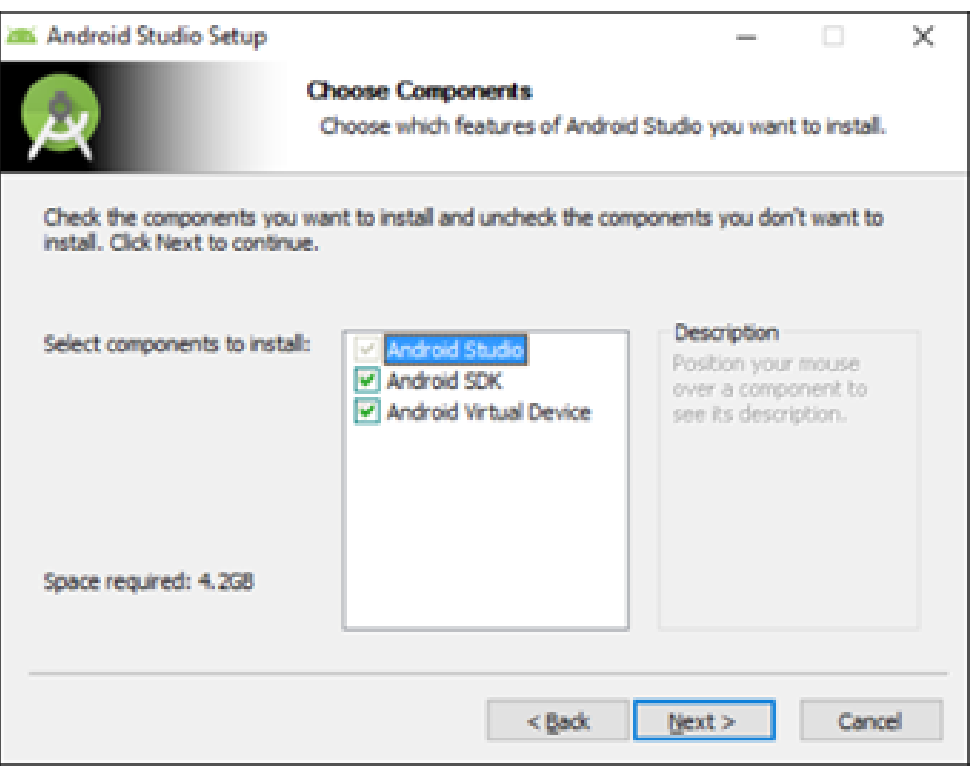

### ANDROID STUDIO KURULUMU (22/44)

#### **ANDROID STUDIO kurulumu:**

• Kurulumun devam etmesi için lisans sözleşmesi kabul edilmelidir, bu nedenden dolayı "I Agree" seçeneği seçilmelidir. Android Studio Setup

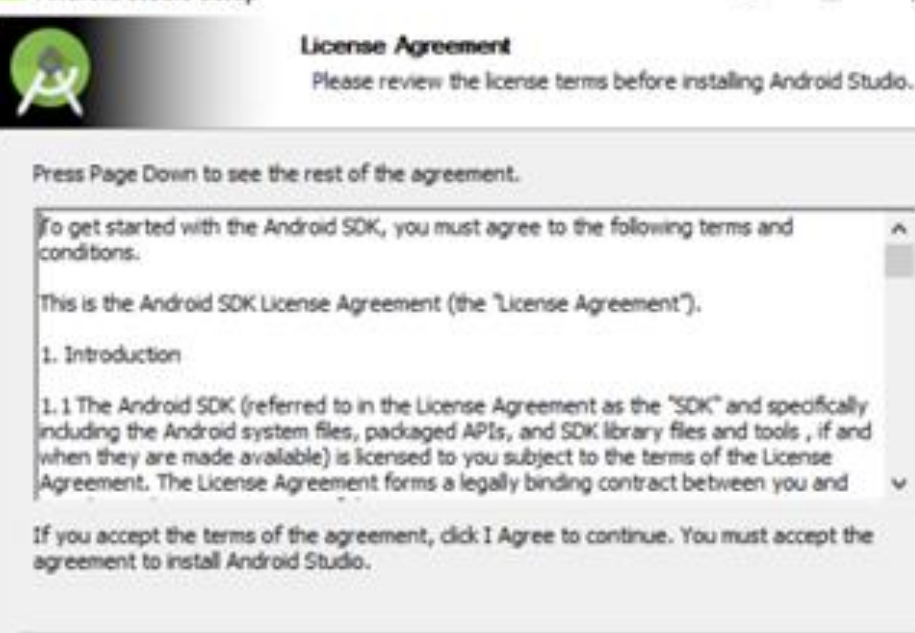

Cancel

I Agree

< Back

×

### ANDROID STUDIO KURULUMU (23/44)

#### **ANDROID STUDIO kurulumu:**

• Bu ekranda Android Studio'nun yükleme konumu seçilmektedir. Konum belirtildikten sonra "Next" seçeneği seçilmelidir.

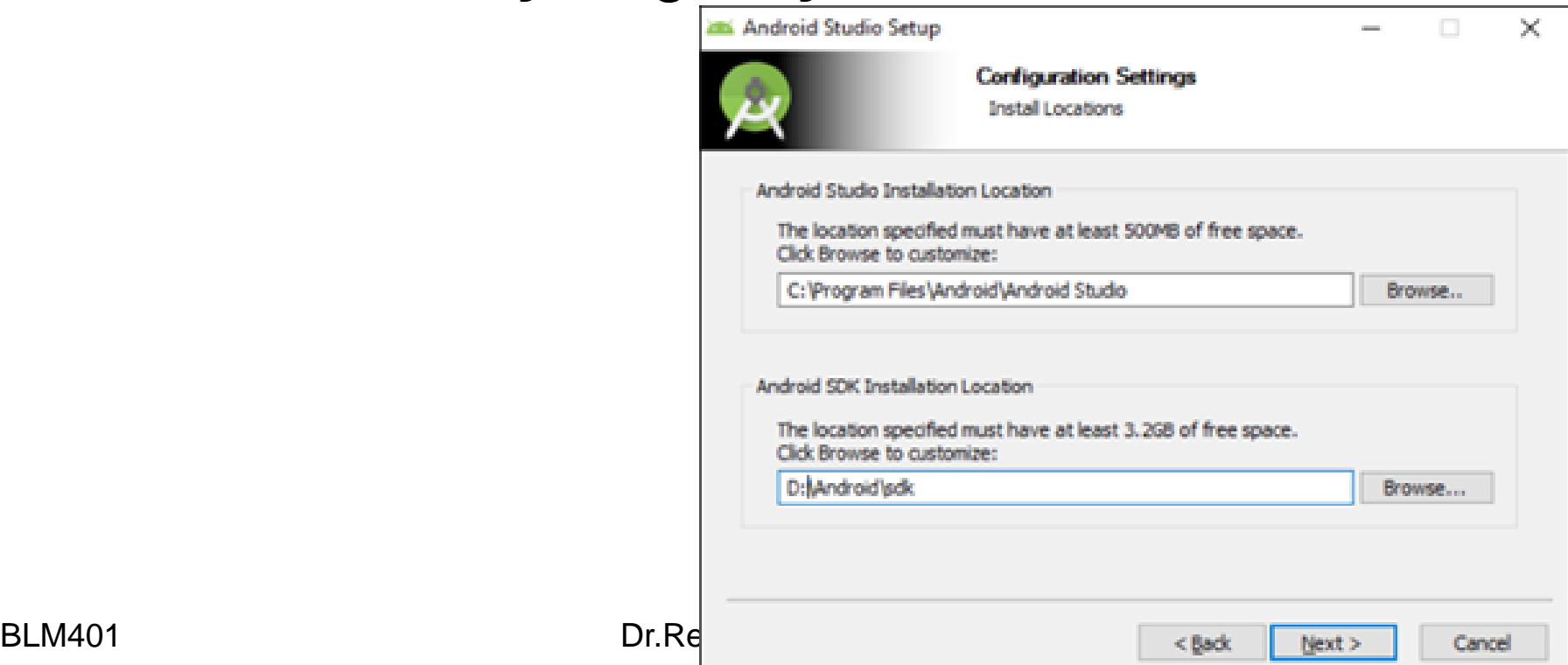

### ANDROID STUDIO KURULUMU (24/44)

#### **ANDROID STUDIO kurulumu:**

• Bu ekrandan sonra "Install" seçeneği ile yükleme işlemi başlatılmalı ve tamamlanana kadar

beklenilmelidir.

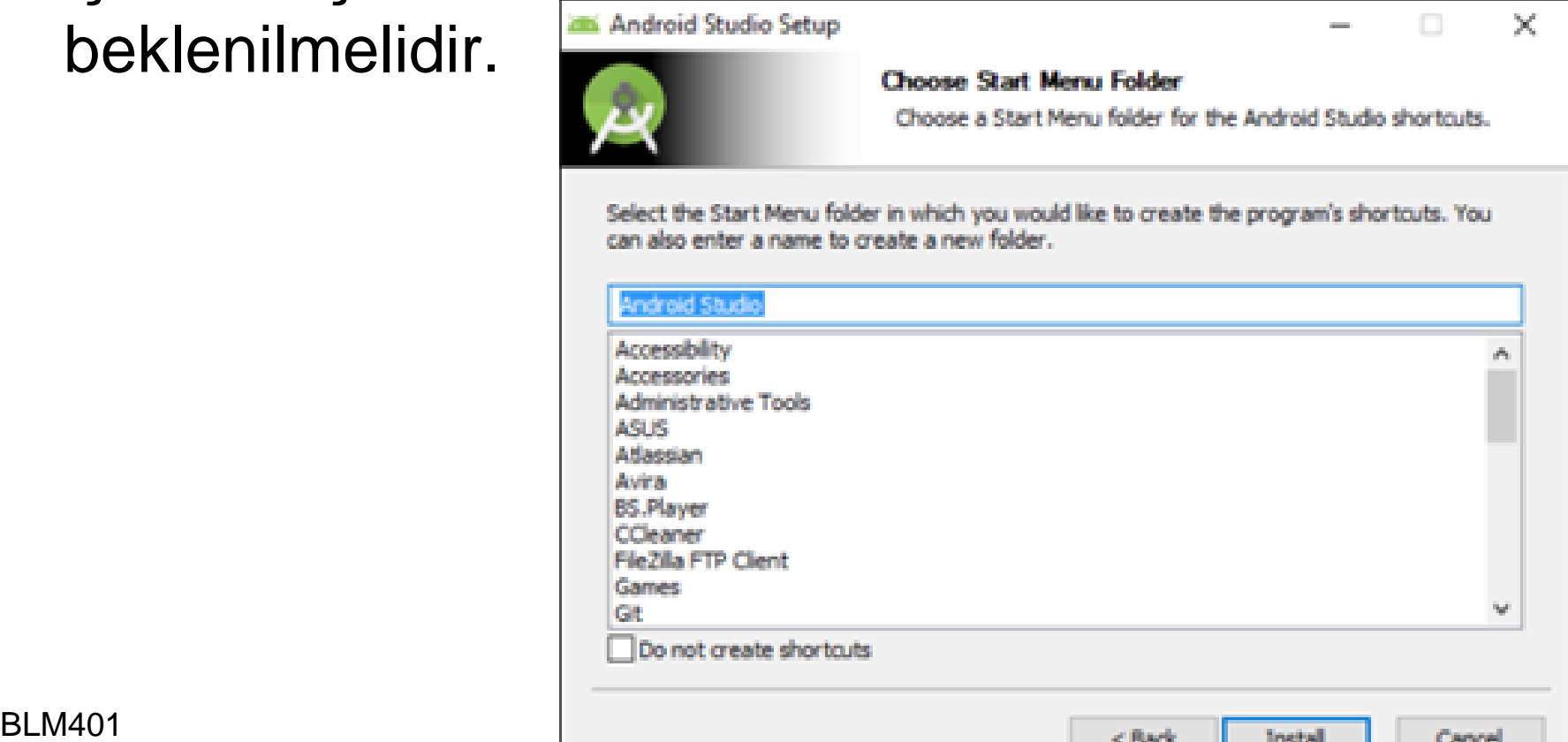

### ANDROID STUDIO KURULUMU (25/44)

#### **ANDROID STUDIO kurulumu:**

• Bu ekrandan yükleme işlemi devam etmektedir, beklenilmelidir.

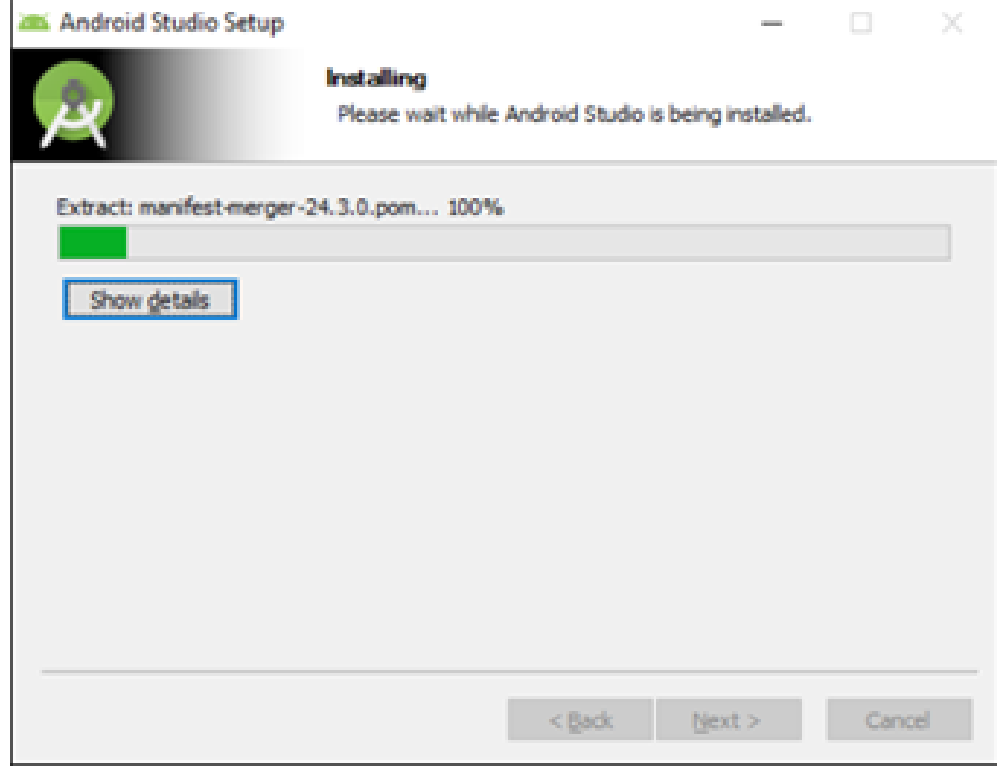

### ANDROID STUDIO KURULUMU (26/44)

#### **ANDROID STUDIO kurulumu:**

• Bu ekrandaki "Start Android Studio" seçeneği işaretlenerek, "Finish" seçeneği başlatılmalıdır.

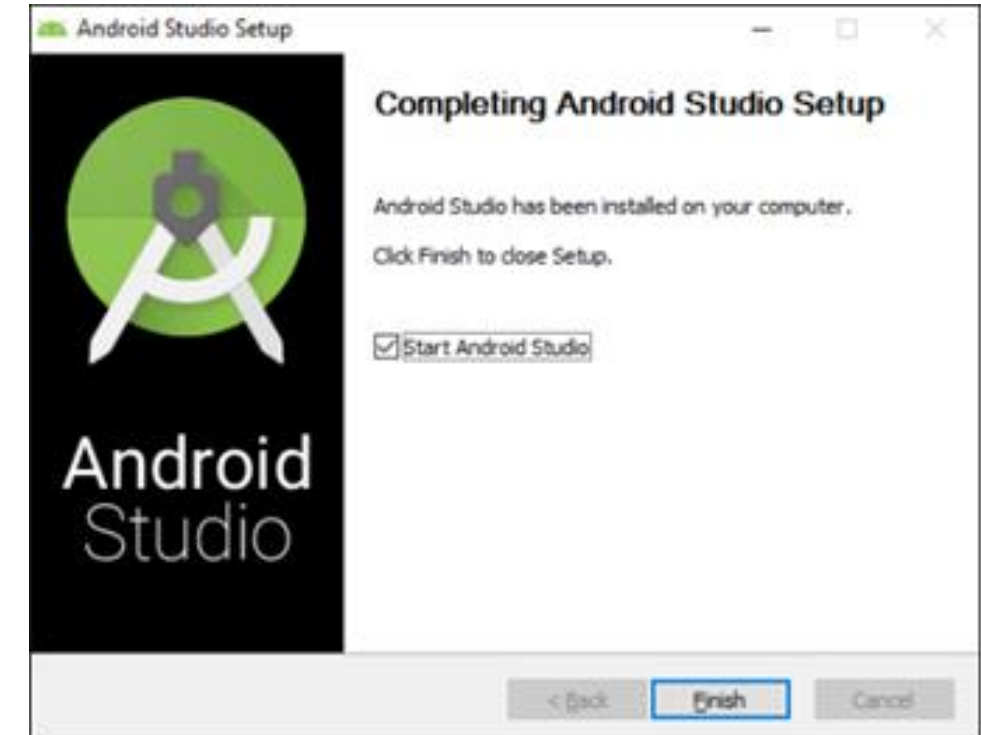

### ANDROID STUDIO KURULUMU (27/44)

#### **ANDROID STUDIO kurulumu:**

• Gelen bu ekranda Android Studio'nun içerisine aktarılacak ayarlar varsa seçilmeli yoksa alttaki seçenek seçilerek işlemlere devam edilmeli "OK" butonuna basılmalıdır.

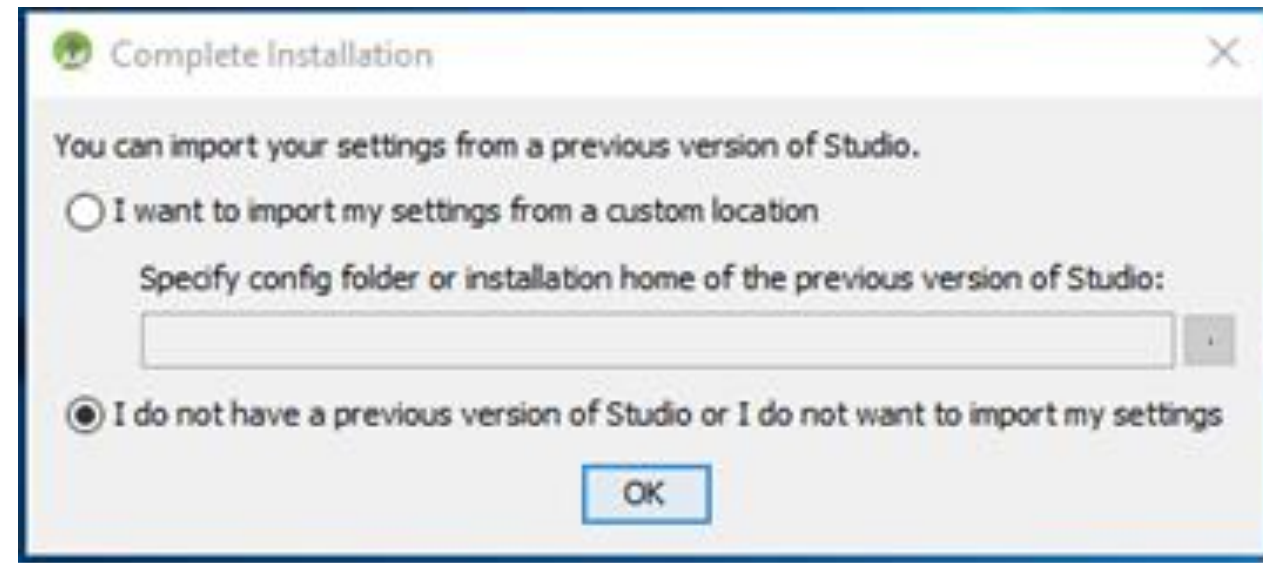

#### ANDROID STUDIO KURULUMU (28/44)

#### **ANDROID STUDIO kurulumu:**

• Bu ekran "Next" seçeneği ile geçilmelidir.

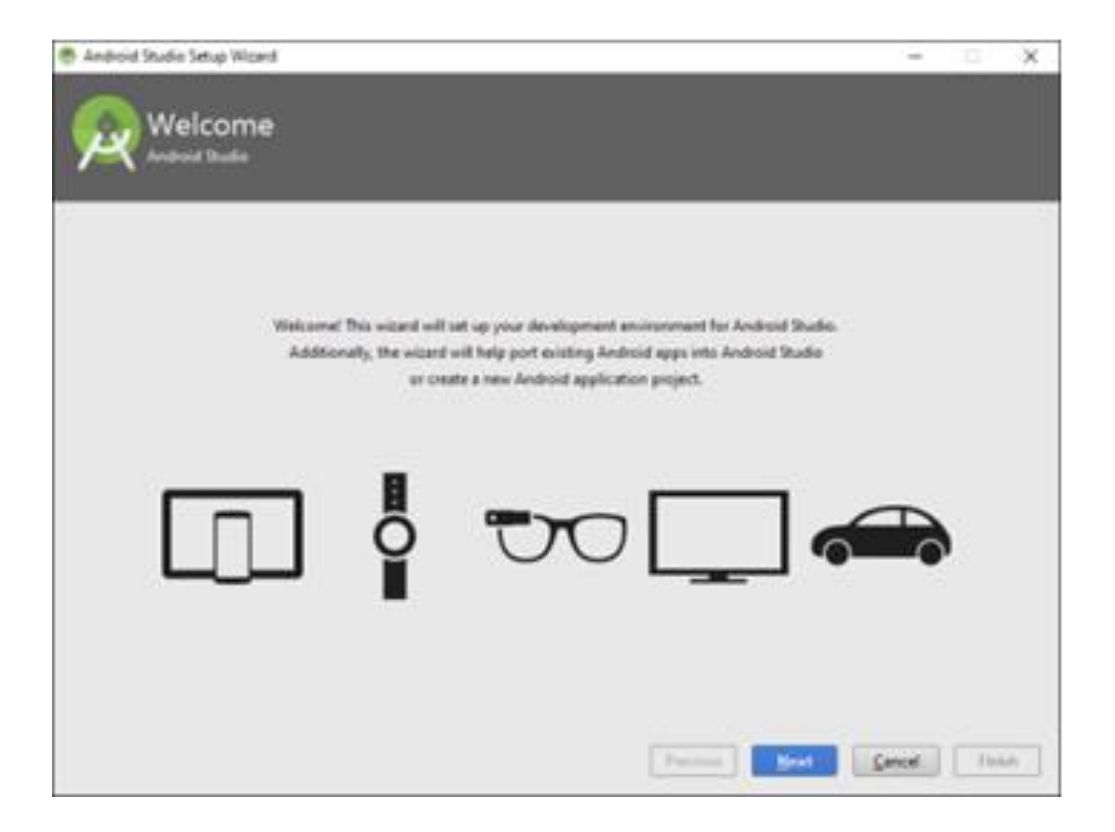

### ANDROID STUDIO KURULUMU (29/44)

#### **ANDROID STUDIO kurulumu:**

• Bu ekran "Next" seçeneği ile geçilmelidir.

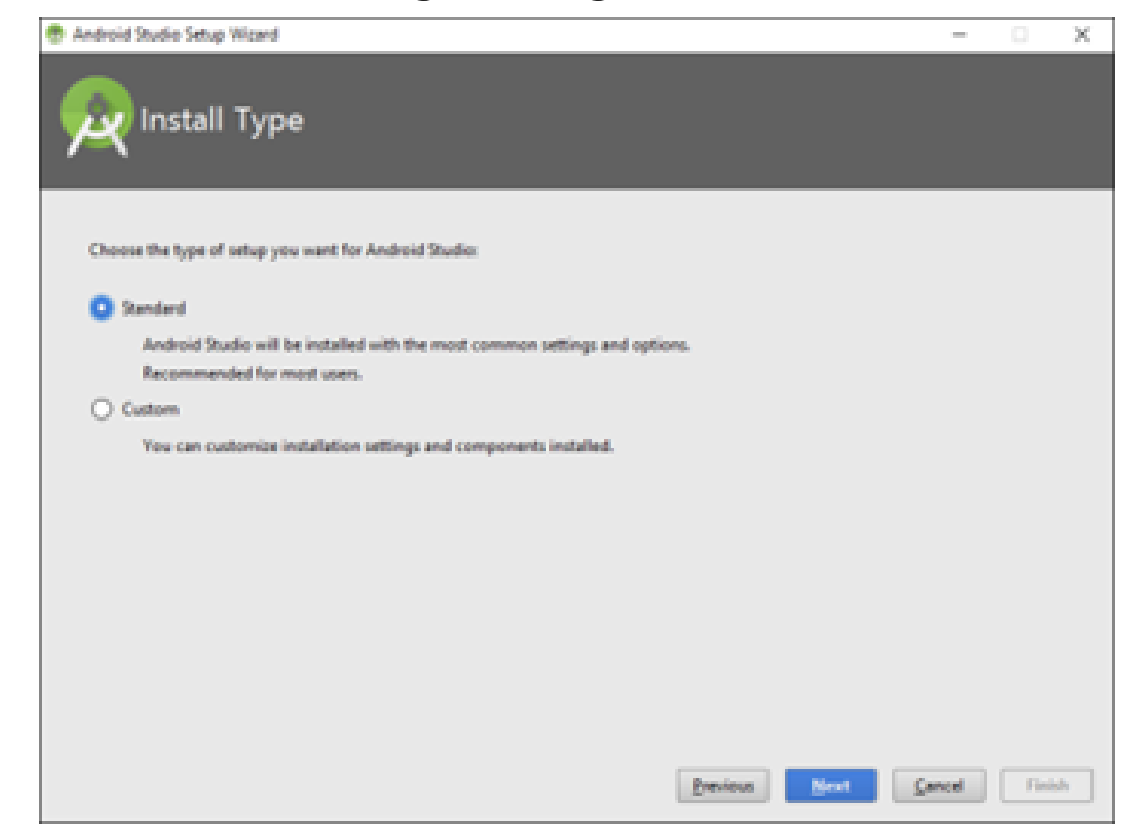

### ANDROID STUDIO KURULUMU (30/44)

#### **ANDROID STUDIO kurulumu:**

• Bu ekran da "Finish" denilerek gerekli olan SDK indirme ve yükleme işlemlerinin yapılması gerekmektedir.

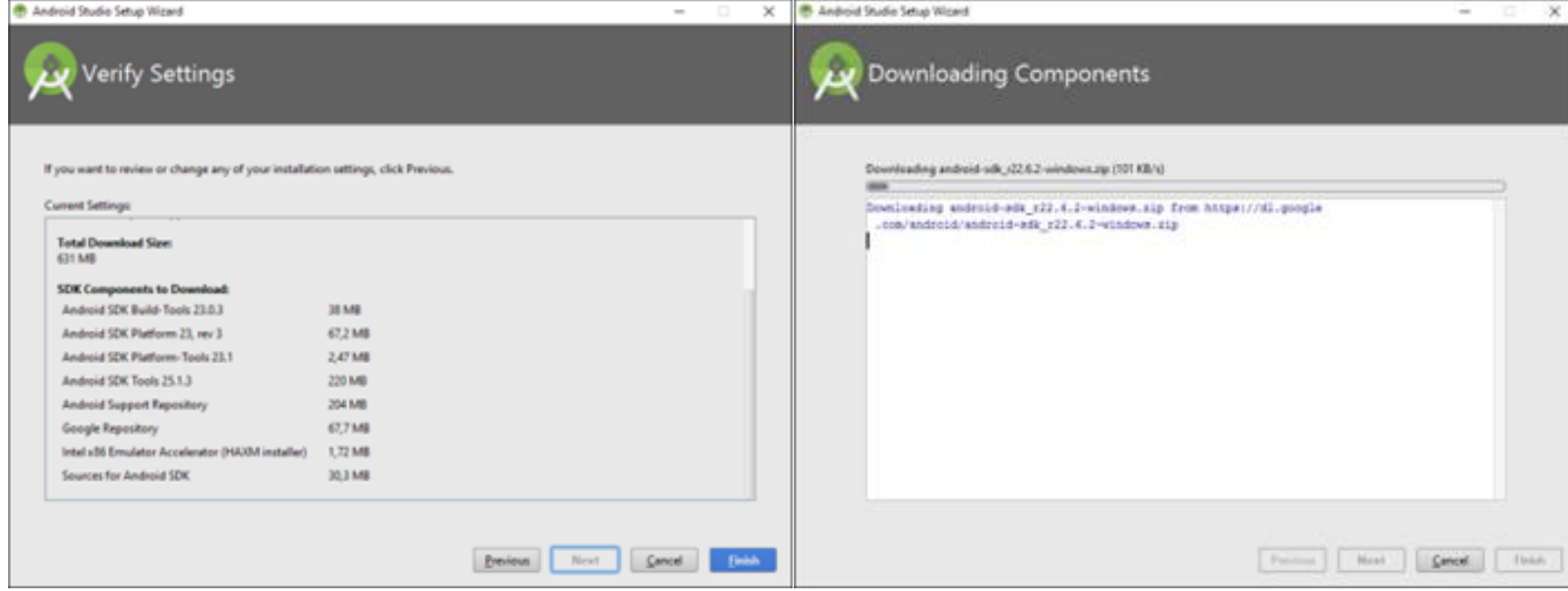

### ANDROID STUDIO KURULUMU (31/44)

#### **ANDROID STUDIO kurulumu:**

• Yükleme işlemi tamamlandıktan sonra "Finish" seçeneği ile Android Studio yükleme işlemi tamamlamış olmaktadır.

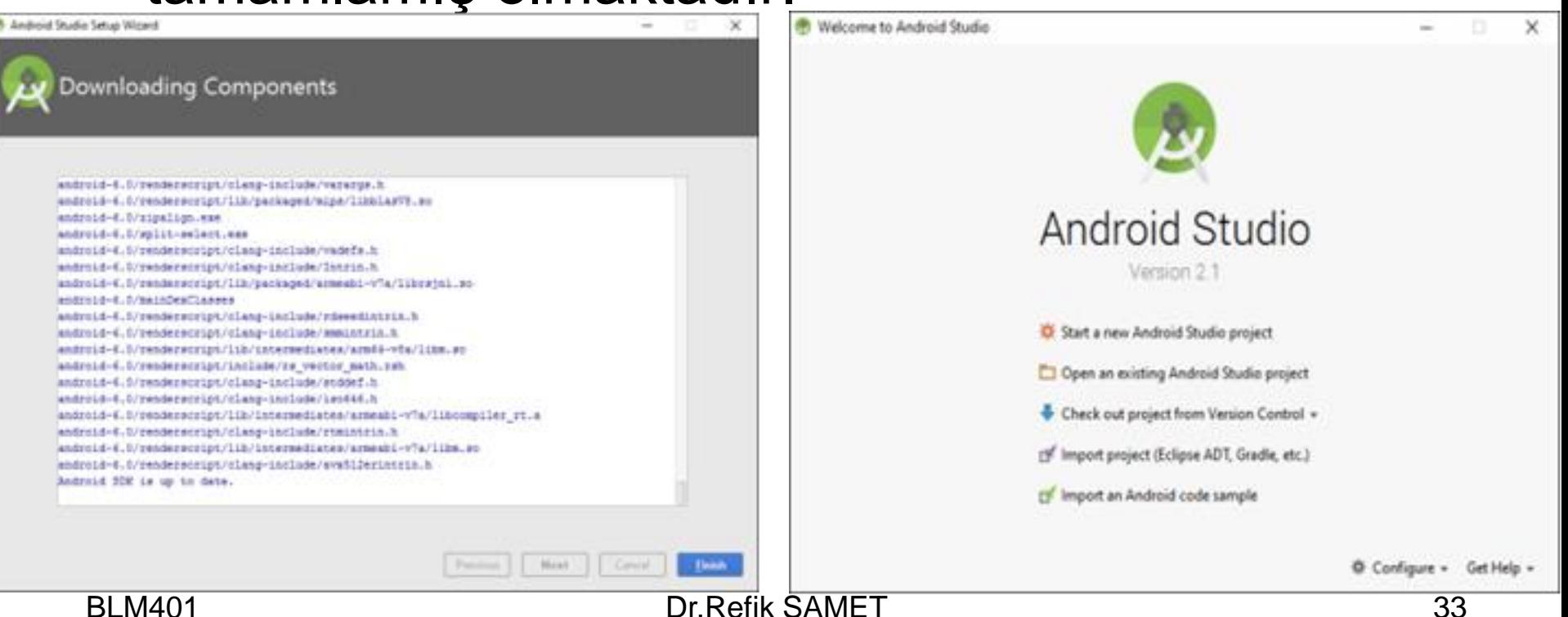

### ANDROID ECLIPSE KURULUMU (32/44)

- 1) Android SDK (Software Development Kit) kurulumu:
- a) [http://developer.android.com](http://developer.android.com/) Android geliştiriciler web sitesinden Android SDK *installer\_r20.0.3-windows.exe* dosyasını indir.
- b) Android SDK'yı kur (indirilen *installer\_r20.0.3-windows.exe* dosyasını çalıştır ve adımları takip et).

### ANDROID ECLIPSE KURULUMU (33/44)

- 2) JDK (Java Development Kit) kurulumu
- a) [http://www.oracle.com/technetwork/](http://www.oracle.com/technetwork/java/javase/downloads/index.html)  [java/javase/downloads/index.html](http://www.oracle.com/technetwork/java/javase/downloads/index.html) web sayfasınına git, JDK yazan yere tıkla, açılan sayfada lisans sözleşmesini kabul et, bilgisayarın platformunu seç (örneğin, jdk-7u7 windows-x64.exe), üzerine tıklayarak indir.
- b) JDK'yı kur (indirilen jdk-7u7-windows-x64.exe dosyasını çalıştır ve adımları takip et).

#### ANDROID ECLIPSE KURULUMU (35/44)

- 3) Eclipse kurulumu
- a) <http://www.eclipse.org/downloads/>web sayfasınına git, eclipse-jee-juno-win32 x86\_64.zip Eclipse IDE for Java Developers sürümünü indir.
- b) Sıkıştırılmış olan eclipse-jee-juno-win32 x86\_64.zip isimli dosyayı bir klasöre aç.
- c) Eclipse platformunu kur (klasör içindeki eclipse.exe dosyasını çalıştır ve adımları takip et ve açılan Java EE – Eclipse pencerede welcome tabını kapat, pencereyi kapatma). BLM401 Dr.Refik SAMET 36

### ANDROID ECLIPSE KURULUMU (36/44)

- 4) Eclipse ADT (Android Development Tools) eklentisinin kurulumu
- a) Java EE Eclipse penceresinde Help>Install New Software menü elemanını seç.
- b) Sağ üst tarafta bulunan "Add" düğmesini tıkla.
- c) Açılan pencerede Name: kutusuna "ADT Plugin" ve Location: kutusuna ise "https:// dlssl.google.com/android/eclipse/" yaz ve "OK" düğmesine tıkla.

### ANDROID ECLIPSE KURULUMU (37/44)

- d) Açılan pencerede "Developer Tools"un yanında bulunan kutucuğu seçerek "Next" düğmesine tıkla ve kurulum adımlarını takip et.
- e) Kurulum esnasında açılan "Security Warning" penceresinde "OK" düğmesini tıkla.
- f) Kurulum bittikten sonra Eclipse'i tekrar başlat.

### ANDROID ECLIPSE KURULUMU (38/44)

g) Eclipse tekrar açıldığında "Windows>Preferences menü elemanını seç.

- h) Açılan pencerenin sol tarafındaki "Android" yazan yere tıkla.
- i) Açılan pencerede sağ taraftaki "Browse.." düğmesine tıkla ve ilk aşamada kurduğunuz "Android SDK" klasörünü seç.

### ANDROID ECLIPSE KURULUMU (39/44)

- j) Açılan pencerede "Apply" düğmesine tıkla ve gelen mesajı önemsemeden geç.
- k) Açılan pencerede "OK" düğmesine basarak pencereyi kapat.

### ANDROID ECLIPSE KURULUMU (40/44)

- 4) Android Platformunun kurulumu
- a) Java EE Eclipse penceresinde "Windows> Android SDK" menü elemanını seç.
- b) Açılan "Android SDK Manager" pencerede Packages>Show Updates/New Packages ve Show Installed Packages elemanlarını seç
- c) Açılan pencerede "Android Repository (dlssl.google.com)" elemanının solundaki "+" işaretine tıklayarak genişlet ve aşağıdaki kutuları işaretleyerek paketleri seç:

### ANDROID ECLIPSE KURULUMU (41/44)

- Android Repository>Android SDK Platformtools
- Android Repository>SDK Platform Android 2.1, API7
- Android Repository>Samples for SDK API7
- d) Açılan pencerede "Google Inc. (dlssl.google.com)" elemanının solundaki "+" işaretine tıklayarak genişlet ve aşağıdaki kutuları işaretleyerek paketleri seç:

#### ANDROID ECLIPSE KURULUMU (42/44)

- Google APIS API7
- Google USB Driver package

#### ANDROID ECLIPSE KURULUMU (43/44)

- 5) Android Sanal Cihazının Çalıştırılması (Android Virtual Device)
- a) Java EE Eclipse penceresinde "Windows>AVD Manager" menü elemanını seç.
- b) Açılan "Android Virtual Device Manager" pencerede sağ taraftaki "New" düğmesine tıkla.
- c) Açılan pencereyi aşağıdaki gibi doldur:

### ANDROID ECLIPSE KURULUMU (44/44)

- Name: "Android\_2.1" yaz (farklı isimde olabilir).
- Target: "Android 2.1-update1-API Level7" seç.
- Size: 100 MB
- Built-in: HVGA
- "Create AVD düğmesine tıkla.
- d) Açılan pencerede "Android\_2.1…" ile başlayan satırı seç.
- e) "Start" düğmesine tıkla.
- f) Açılan küçük pencerede "Launch" düğmesine  $t_{B}$ klayarak Android sanal cihazını çalıştır.

## ANDROID (son)

#### BAŞARILAR …